## HTTP(S) COMMUNICATION

• From 4.6 onwards, communication between any windows client & Db Login Server or Db Archive server will be done via HTTP proxy Server.

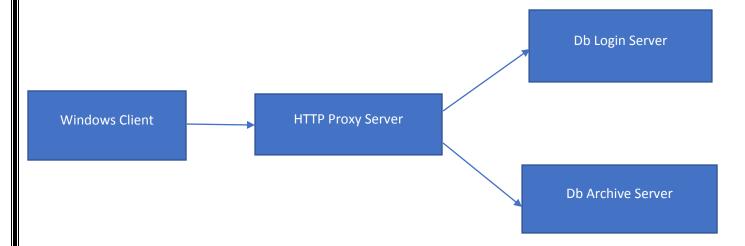

 Communication between command line utilities like Dbcsquery, DbcsBLOB with Db Login Server or Db Archive server will be done via HTTP proxy Server.

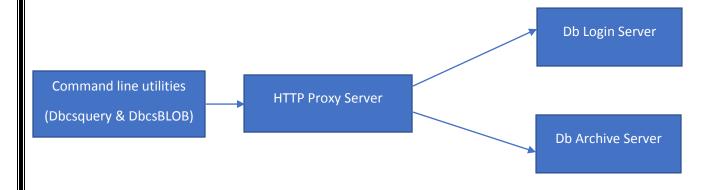

#### **DbAudit On HTTP(S)**

 Communication between Audit Digester & Audit Server will be done on http(s) using HTTP proxy server

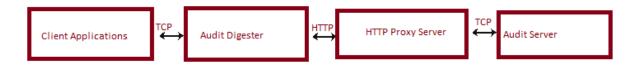

- Steps to Configure DbAudit on http(s) in Audit Digester
  - 1. Manually delete DbAuditDigester.exe that is on "C:\Program Files (x86)\Common Files\V1"
  - 2. Run AuditDigesterSetup.msi
  - 3. Open DbAuditDigester.exe.config that is on "C:\Program Files (x86)\Common Files\V1"
    - > If we want to use Over HTTP

UseHttp = True

HttpProxyServer = "http://localhost:3001"

isselfsigned = false

> If we want to use Over HTTPS with self signed certificate

UseHttp = True

HttpProxyServer = "https://localhost:3001"

isselfsigned = True

> If we want to use Over HTTPS with trusted certificate

UseHttp = True

HttpProxyServer = "https://localhost:3001"

isselfsigned = false

> If we want to use Over TCP then make value false of UseHttp key.

UseHttp = false

HttpProxyServer = "http://localhost:3001"

isselfsigned = false

## **DbAuthorise On HTTP(S)**

 Communication between Authorise client & Authorise server will be done on http(s) using HTTP proxy server

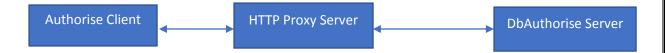

- How to configure HTTP Proxy Server?
- ->During Installation ,user has to enter http proxy server URL.URL will be <a href="http://serverAdress:Port">http://serverAdress:Port</a> OR

### https://ServerAdress:Port

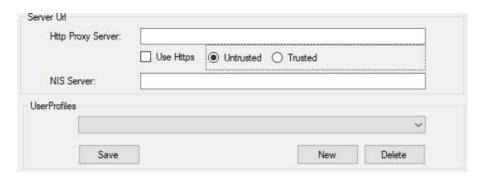

->Http Proxy server URL is stored in Registry.User can change URL from registry.(
\(\text{HKEY\_LOCAL\_MACHINE\SOFTWARE\WOW6432Node\Version One\DbLogin \)

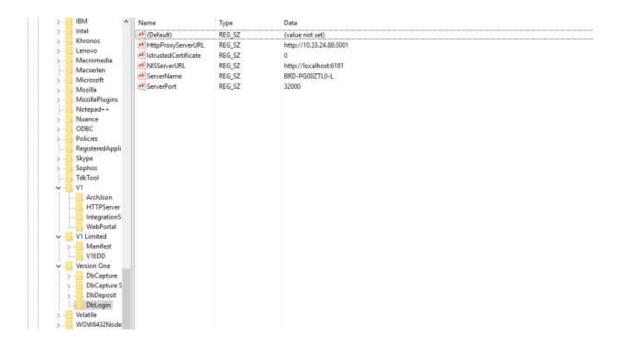

- Is it possible to establish connection on https?
- ->Yes, it is possible to establish communication over https instead of http.
- ->During Installation, User has to select "Use https" checkbox. Now user is having two option.

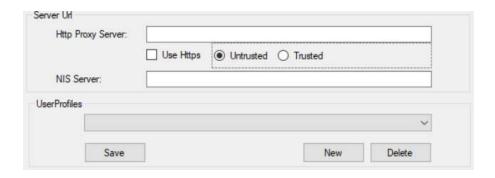

## 1. Upon Selecting Untrusted Mode

- ->During Untrusted mode,Self-signed certificate will be considered & it has not been signed by a trusted Certificate Authority. By default,untrusted certificate will be used from following path.
  - Certificate Path:- "./server/security/cert.key",
  - Key Path:- "./server/security/cert.pem"
- ->User can also use their pem & key file in this mode
- ->Certificate Internal path can be changed from ./HTTPServer/config.local.json

->Set "isselfsigned" value to true

```
"port": 3001,

"https": true,

"certfilepath":"./server/security/cert.key",

"keyfilepath":"./server/security/cert.pem",

"pfxfilepath":"./server/security/V1LTM-20180914.pfx",

"nfxnassword":"Document"

"isselfsigned": true
```

## 2.Upon Selecting Trusted Mode

- ->During trusted mode, certificate which has been signed by trusted authority will be uploaded on following path.
- ->Note that only PFX type certificate is supported in trusted mode.
- ->Certificate Internal path can be changed from ./HTTPServer/config.local.json

```
"port": 3001,

"https": true,

"certfilepath":"./server/security/cert.key",

"kevfilepath":"./server/security/cert.pem",

"pfxfilepath":"./server/security/V1LTM-20180914.pfx",

"pfxpassword":"Document",

"isselfsigned": false
```

- Is it possible to change http proxy server port?
- ->Yes, we can change port of http proxy server from ./HTTPServer/config.local.json

```
"port": 3001,
   "https": true,
   "certfilepath":"./server/security/cert.key",
   "keyfilepath":"./server/security/cert.pem",
   "pfxfilepath":"./server/security/V1LTM-20180914.pfx",
   "pfxpassword":"Document",
   "isselfsigned": false
}
```

->Make sure to Change http proxy server URL from registry after changing port in config.local.json .( \HKEY\_LOCAL\_MACHINE\SOFTWARE\WOW6432Node\Version One\DbLogin \)

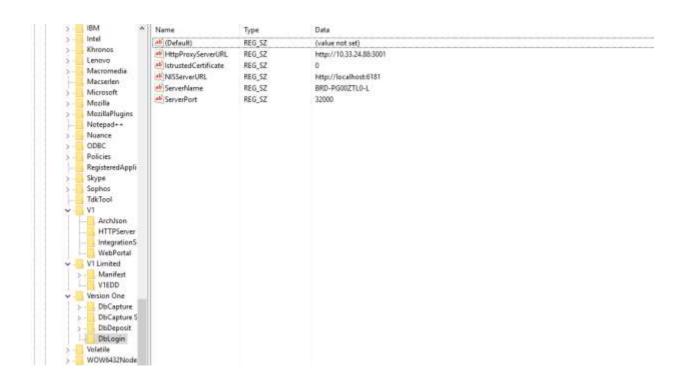

- ❖ Is It possible to switch communication mode from HTTP to HTTP(S)?
- ->Yes, it is possible to switch communication mode from HTTP to HTTP(S).
- ->Set value true in "https" .In case of Self signed certificate set "isselfsigned" value to true. In case of trusted certificate set "isselfsigned" value to false.

```
"port": 3001,
   "https": true,
   "certfilepath":"./server/security/cert.key",
   "keyfilepath":"./server/security/cert.pem",
   "pfxfilepath":"./server/security/V1LTM-20180914.pfx",
   "pfxpassword":"Document",
   "isselfsigned": false
}
```

->Change HTTP Server URL from <a href="http://serveraddress:port">http://serveraddress:port</a> to <a href="https://serveraddress:port">https://serveraddress:port</a>. In case of Self signed certificate set "IstrustedCertificate" value to 0. In case of trusted certificate set "isselfsigned" value to 1.

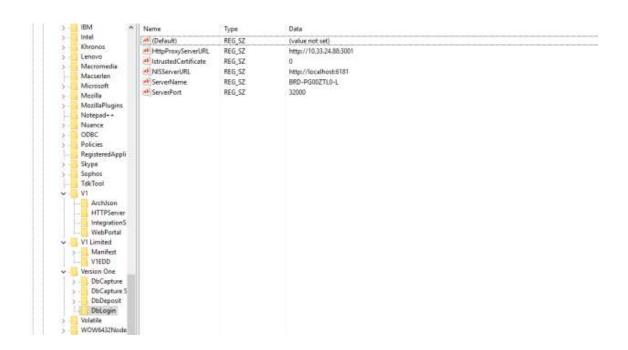

• We can deploy multiple proxy server for load balancing.

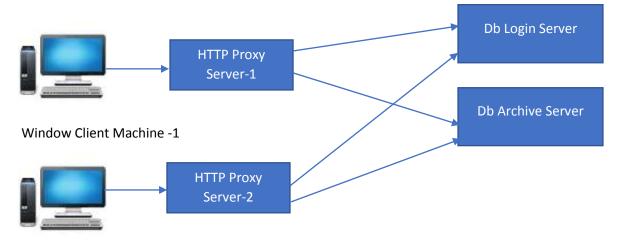

Windows Client Machine-2

Note:-We cannot divide windows client of same machine between Multiple HTTP Proxy Server.

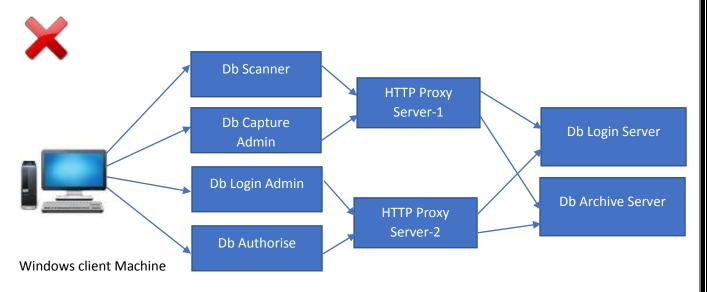

#### **WCF HTTPS**

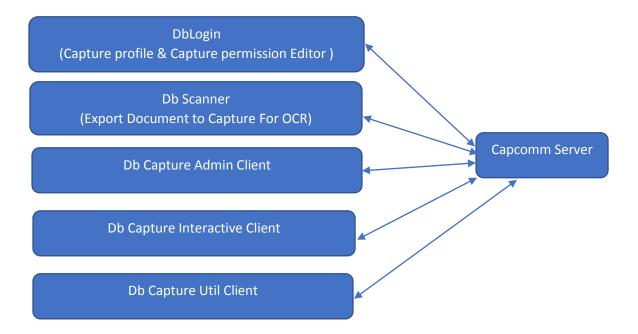

1. Install certificate .PFX file in "Personal" & "Trusted Root Certification Authorities"

## For Installation in Personal

• Select Local Machine for store location

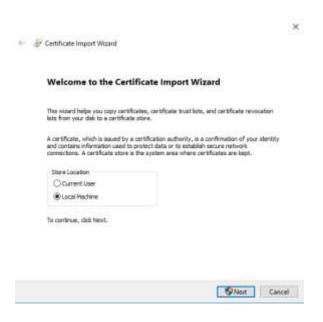

• Browse certificate Path & click on next

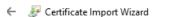

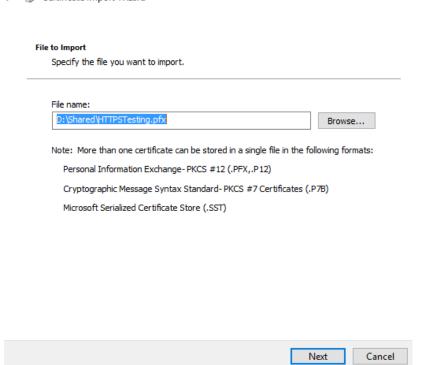

• Enter certificate private key & click on next

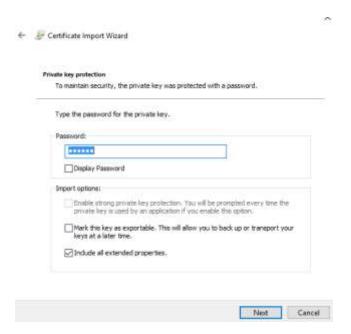

• Select Place all certificate in following store & Browse 'Personal' Folder & click on next

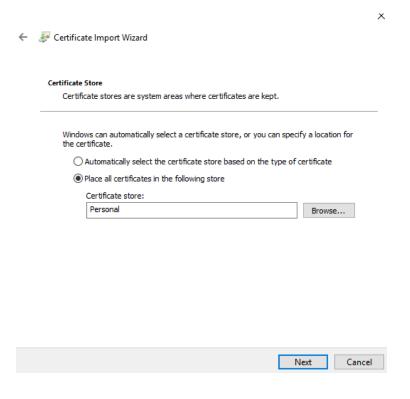

Click on finish to complete certificate Installation

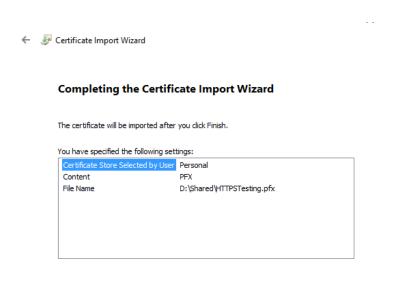

Finish

Cancel

#### For Installation in Trusted Root Certification Authorities

• Select Local Machine for store location

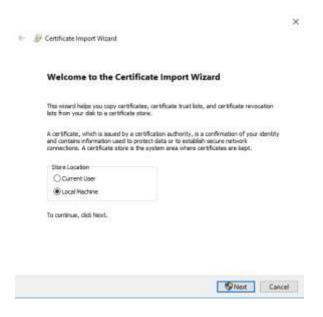

• Browse certificate Path & click on next

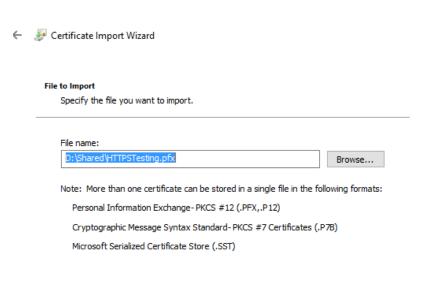

Next Cancel

• Enter certificate private key & click on next

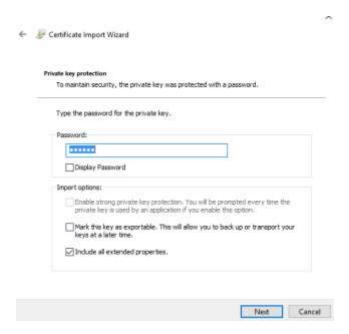

Select Place all certificate in following store & Browse 'Trusted Root Certification Authorities'
 Folder & click on next

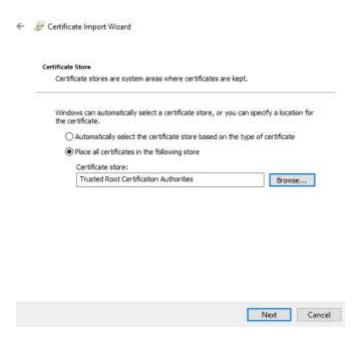

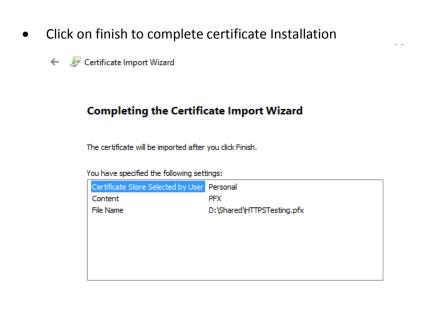

## 2.Get Thumbprint of SSL certificate

- Type mmc( Microsoft Management console ) in run
- Click on file & select Add/remove Snap-in option

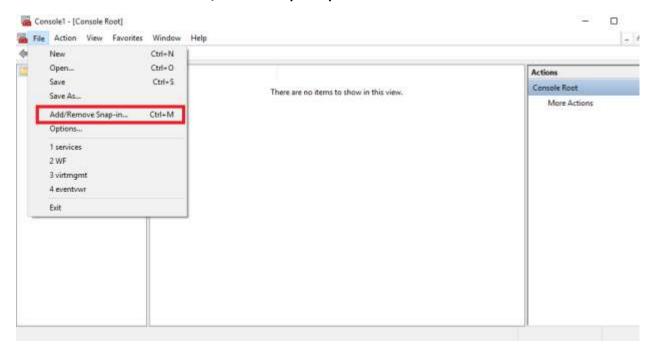

Cancel

Finish

Click on Certificates & Click on Add button. Then Click on OK

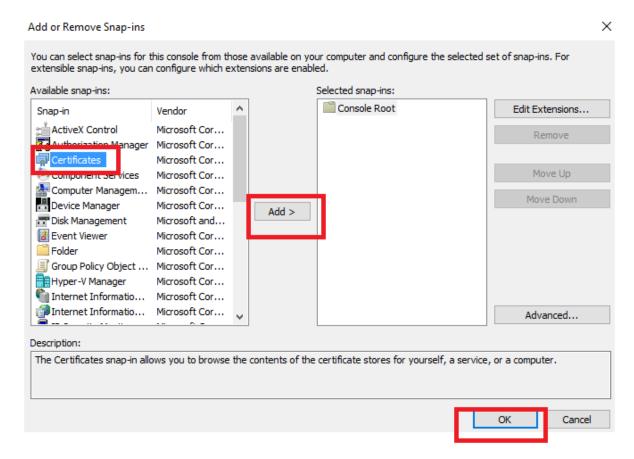

 After adding certificate in snap-in ,Expand certificates ,then Expand Personal & click on Certificates. Your certificate will be displayed in list in right pane.

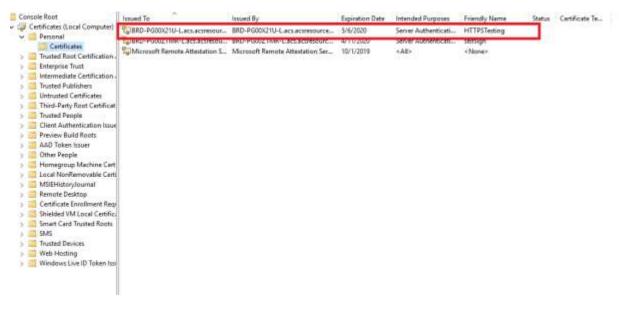

• Double click on certificate in list & Go to **Details** tab. Select **Thumbprint** field

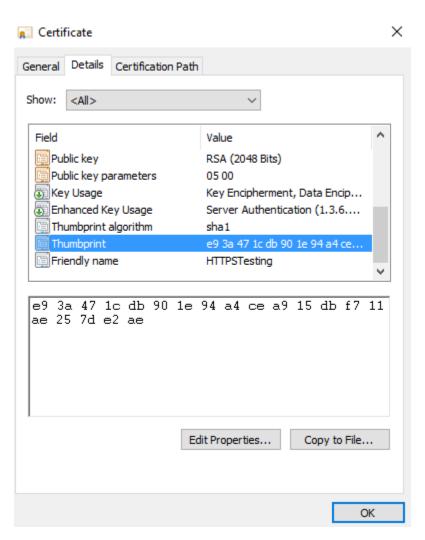

• Copy Thumbprint value. Be noted that remove space from thumbprint value if available . It should look like **e93a471cdb901e94a4cea915dbf711ae257de2ae** 

#### 3.Bind SSL certificate

- Run SSL config exe (In Distrib: Release-4.6\Utils OR In Cut: \DbCapture) as Run as administrator on machine where Capcomm service is installed
- Select 1 for Binding SSL certificate & 0 for remove binding
- Upon clicking on 1, enter IP address of machine & click enter

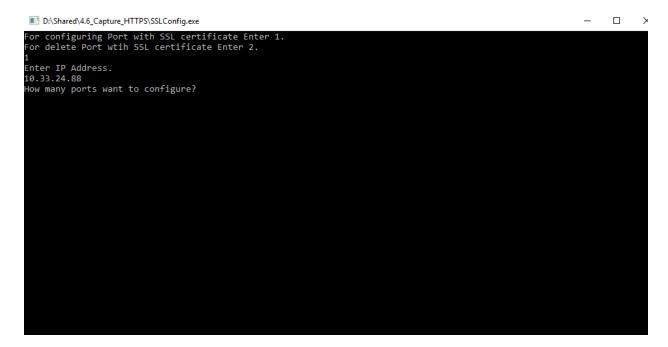

• Then Enter port number you want to configure (For Example -3)

```
D\Shared\4.6_Capture_HTTPS\SSLConfig.exe - \

For configuring Port with SSL certificate Enter 1.
For delete Port with SSL certificate Enter 2.

IEnter IP Address.
10.33.24.88
How many ports want to configure?
3
Please Enter Port Number 1
```

• Enter Port numbers(Enter31450 ->Click Enter->Enter 31451->Click Enter->Enter 31452-Click Enter)one by one

```
For configuring Port with SSL certificate Enter 1.
For delete Port with SSL certificate Enter 2.

1
Enter IP Address.
10.33.24.88
How many ports want to configure?
3
Please Enter Port Number 1
31450
Please Enter Port Number 2
31451
Please Enter Port Number 3
31452
Enter Certificate Thumbprint.
```

Enter Certificate thumb print(For example -e93a471cdb901e94a4cea915dbf711ae257de2ae) & click enter

```
D\Shared\4.6_Capture_HTTPS\SSL contificate Enter 1.

or delete Port with SSL certificate Enter 2.

inter IP Address.
10.33.24.88

flow many ports want to configure?
31
31450
32lease Enter Port Number 1
31450
31451
31452
31451
31452
31451
31452
31451
31452
31451
31452
31451
31452
31451
31452
31451
31452
31451
31452
31452
31451
31452
31451
31452
31451
31452
31451
31452
31452
31451
31452
31452
31452
31452
31452
31452
31452
31452
31452
31452
31452
31452
31452
31452
31452
31452
31452
31452
31452
31452
31452
31452
31452
31452
31452
31452
31452
31452
31452
31452
31452
31452
31452
31452
31452
31452
31452
31452
31452
31452
31452
31452
31452
31452
31452
31452
31452
31452
31452
31452
31452
31452
31452
31452
31452
31452
31452
31452
31452
31452
31452
31452
31452
31452
31452
31452
31452
31452
31452
31452
31452
31452
31452
31452
31452
31452
31452
31452
31452
31452
31452
31452
31452
31452
31452
31452
31452
31452
31452
31452
31452
31452
31452
31452
31452
31452
31452
31452
31452
31452
31452
31452
31452
31452
31452
31452
31452
31452
31452
31452
31452
31452
31452
31452
31452
31452
31452
31452
31452
31452
31452
31452
31452
31452
31452
31452
31452
31452
31452
31452
31452
31452
31452
31452
31452
31452
31452
31452
31452
31452
31452
31452
31452
31452
31452
31452
31452
31452
31452
31452
31452
31452
31452
31452
31452
31452
31452
31452
31452
31452
31452
31452
31452
31452
31452
31452
31452
31452
31452
31452
31452
31452
31452
31452
31452
31452
31452
31452
31452
31452
31452
31452
31452
31452
31452
31452
31452
31452
31452
31452
31452
31452
31452
31452
31452
31452
31452
31452
31452
31452
31452
31452
31452
31452
31452
31452
31452
31452
31452
31452
31452
31452
31452
31452
31452
31452
31452
31452
31452
31452
31452
31452
31452
31452
31452
31452
31452
31452
31452
31452
31452
31452
31452
31452
31452
31452
31452
31452
31452
31452
31452
31452
31452
31452
31452
31452
31452
31452
31452
31452
31452
31452
31452
31452
31452
31452
31452
31452
31452
31452
31452
31452
31452
31452
31452
31452
31452
31452
31452
31452
31452
31452
31452
31452
31452
31452
31452
31
```

Message will be displayed If SSL certificate is successfully added

## **4.Modify Config Files**

Following modification needs to be done in below mention Config files.

## 1. Change protocol to https

```
<configuration>
 <!-- LOGGING SECTION -->
 <system.diagnostics>
   <trace autoflush="true" />
   < sources>
     <source name="System.ServiceModel"</pre>
             switchValue="Information, ActivityTracing"
            propagateActivity="true" >
       steners>
         <add name="adt"
             type="System.Diagnostics.XmlWriterTraceListener"
             initializeData= *DbCapClientTrace.log* />
       </listeners>
     </source>
   </sources>
 </system.diagnostics>
  <add key="protocol" value="https" />
    <add xey="ClientsettingsProvider.ServiceUri" value="" />
 </appSettings>
 ovstem.net>
    <settings>
     <servicePointManager checkCertificateMame="false" />
   </settings>
 </system.net>
```

## 2.Copy your certificate thumbprint value

- Modify Following Config Files
  - 1. C:\Program Files (x86)\V1\DbCapture Admin\DbCapAdmin.exe
  - 2. C:\Program Files (x86)\V1\DbCapture Client\DbCapClient.exe
  - 3. C:\Program Files (x86)\V1\DbScanner\DbScanner.exe
  - 4. C:\Program Files (x86)\V1\DbLogin Admin Console\DbLogin Admin Console.exe
  - 5. C:\V1Home\DbCapture\DbCapture Communications Server\DbCapComms.exe
  - 6. C:\V1Home\DbCapture\DbCapture Util\DbCapUtil.exe

#### **5.Replace Hostname with IP Address**

- Login in DbLogin & Go to Db capture Server
- Change Server Host name with IP address of Server & Save it.

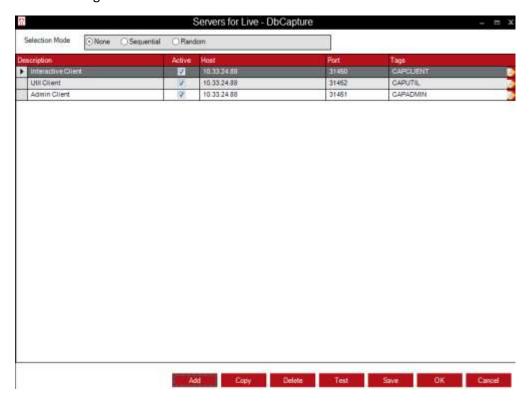

Note:-Ignore this step If Host name is already defined with IP address

# **6.Restart following Services**

- Restart Db Login service & then restart all below services
  - DbCapComms Admin Client:31451
  - DbCapComms Interactive Client:31450
  - DbCapComms Util Client: 31452
  - DbCapture: Capture Service
  - DbCapture: Export Service